# **Инструкция по использованию MTFi-RSM520 Web Manager**

ООО «Смарт4»

Все права защищены

# Содержание

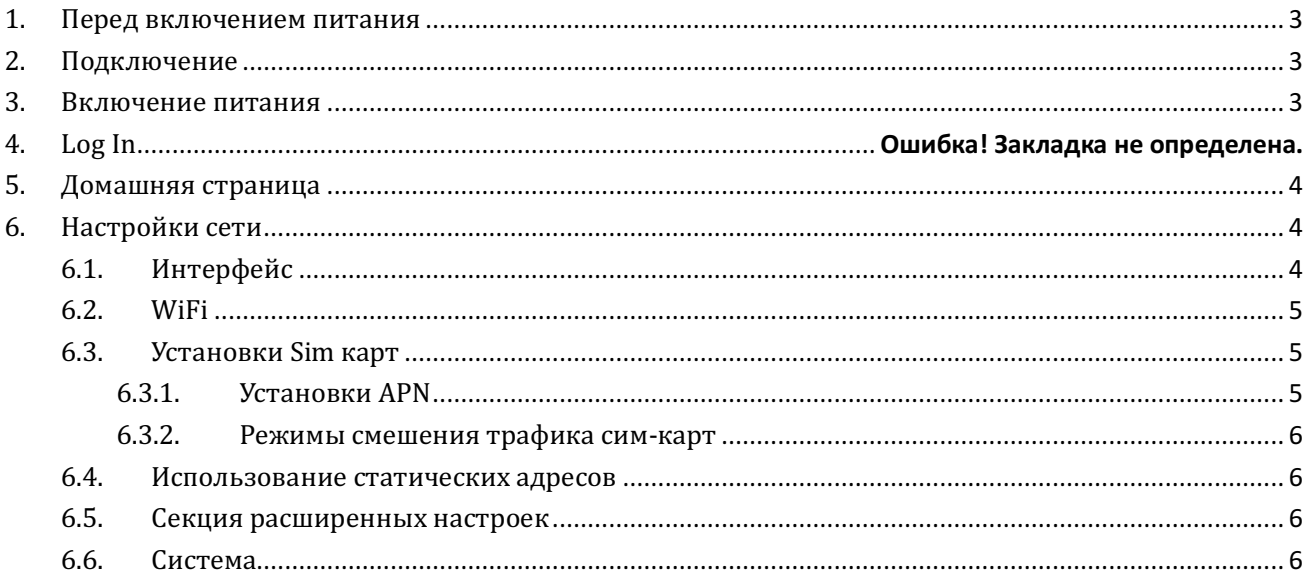

### 1. Перед включением питания

Пожалуйста, проверьте устройство MTFi-RSM520, убедитесь, что в устройство находится в исправном состоянии. Пожалуйста, вставьте SIM-карты в адаптер правильно, а затем подключите другие аксессуары.

# 2. Подключение

Вы можете подключиться и управлять станцией MTFI-RSM520 либо по проводному соединению, IP-адрес и порт которого 192.168.1.1:8888 или по беспроводному соединению, IP-адрес и порт которого 192.168.0.1:8888.

Все примеры на картинках, приведенные ниже, приводятся для проводной версии подключения.

### 3. Включение питания

После установки SIM-карты, проверьте, готово ли устройство к работе, затем вставьте адаптер питания в разъем на устройстве для запуска устройства MTFI-RSM520.

# 4. Вход в веб-интерфейч

Откройте браузер (рекомендуется Chrome), введите IP-адрес в адресной строке веб-браузера, журнал на странице выглядит, как показано ниже. По умолчанию пароль администратора *admin-mtfi*.

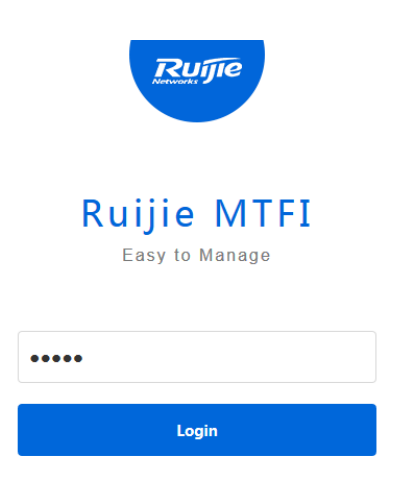

# 5. Домашняя страница

Ниже приведен скриншот домашней страницы MTFi-RSM520. Некоторая информация, такая как: использование процессора, размер свободной памяти, версия программного обеспечения, серийный номер, а также информация о статусе GPS, статус сим-карт/модемов и т.д., - все показывается на этой странице.

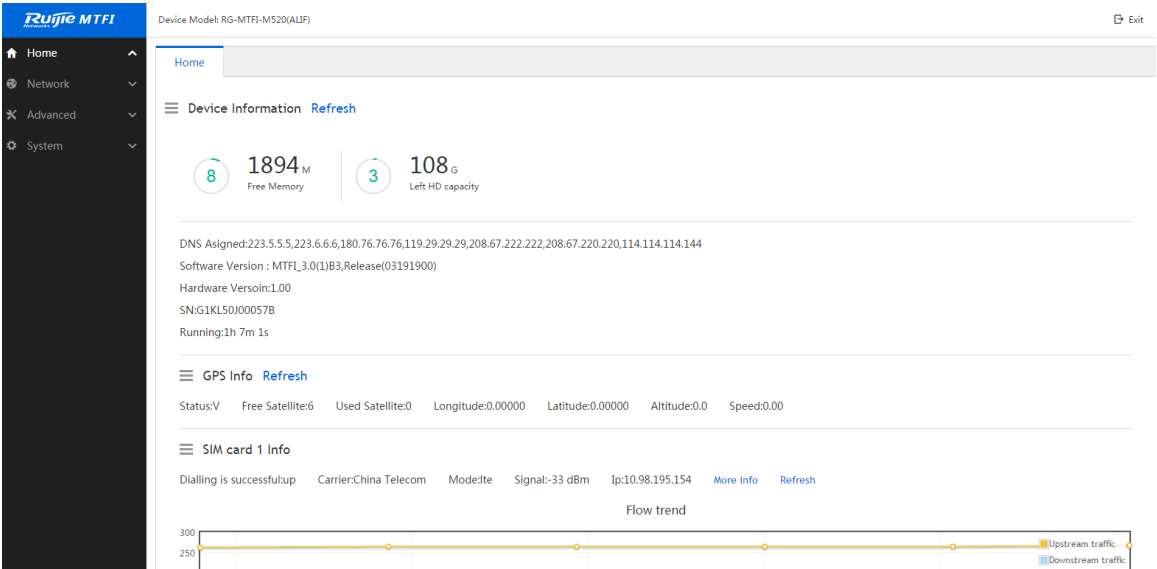

# 6. Настройки сети

# 6.1. Интерфейс

Добавление, редактирование и удаление интерфейса.

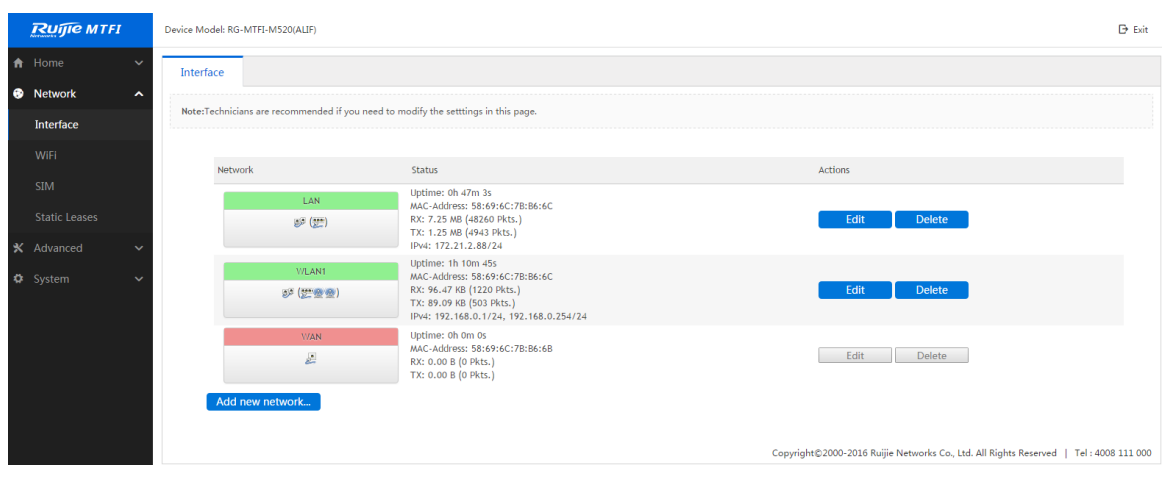

### 6.2. Wi-Fi

#### Добавление, редактирование и удаление сети Wi-Fi.

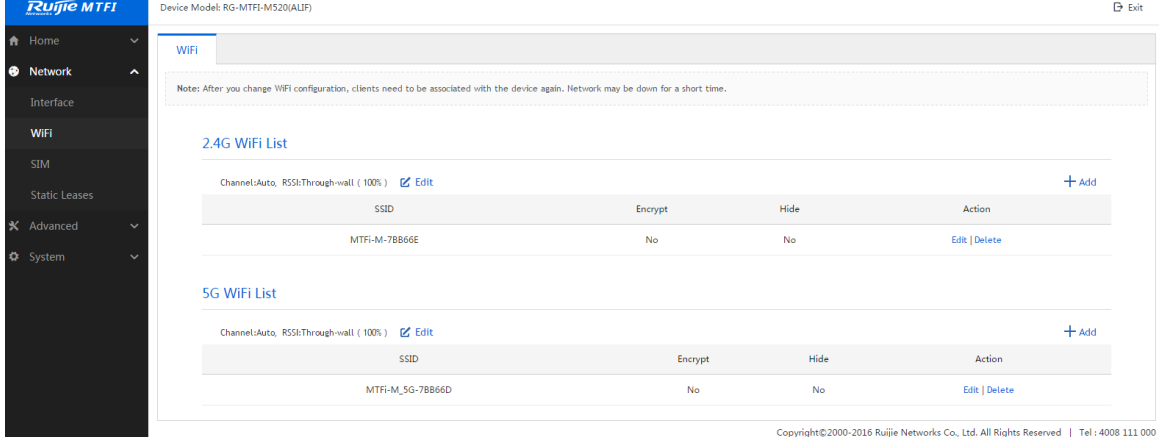

## 6.3. Установки Sim-карт

6.3.1. Установки APN

В MTFI-RSM520 веб-браузере имеется список APN (Access Point Name). В этом разделе Вы можете добавлять, редактировать и удалять APN.

Новая информация ISP APN (*Internet Service Provider*) может быть добавлена в список путем сканирования SIM-картой сети и поиска соответствующего соединения.

По умолчанию установлено три основных интернет провайдера Китая (China Unicom, China Telecom and China Mobile). Другие два имени APN по умолчанию, которые обозначены как 'slot1' and 'slot2', представляют собой частные пользовательские настройки частной сети APN. Вы можете включить / отключить слоты сим-карт частной сети APN путем редактирования 'slot1' и 'slot2'.

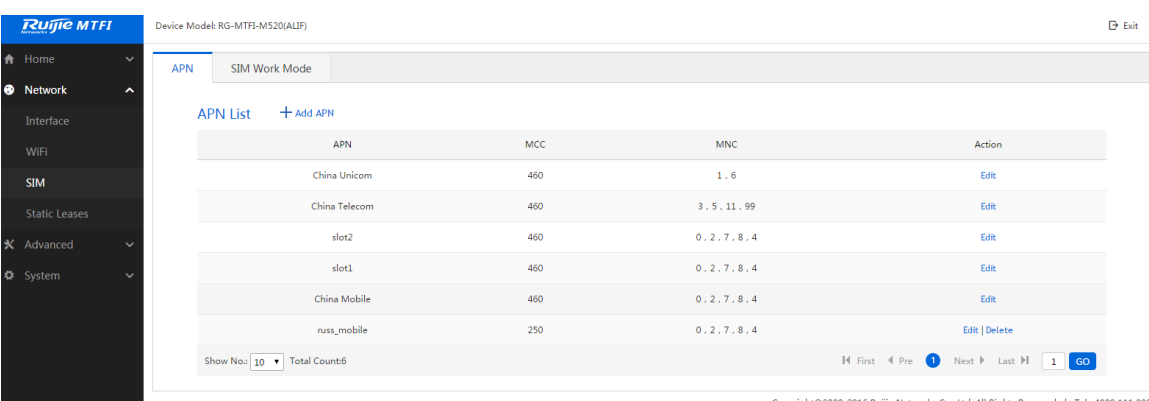

#### 6.3.2. Режимы смешения трафика сим-карт

Вы можете выбрать, какой режим смешения трафика Вы хотите использовать для устройства с двойной сим-картой: режим балансировки нагрузки или режим пассивного резервирования.

Балансировка нагрузки: Две сим-карты работают вместе по умолчанию.

Порог разницы RSSI может быть установлен в значение от 5 до 8. Когда мощность сигнала одной из сим-карт превышает мощность сигнала другой сим-карты на данное значение, то все входящие / исходящие потоки перенаправляются на сим-карту с более сильным сигналом.

Режим пассивного резервирования: По умолчанию одна сим-карта работает как активная, а другая находится в режиме ожидания.

Порог разницы RSSI может быть установлен в значение от 5 до 8. Когда мощность сигнала одной из сим-карт превышает мощность сигнала другой сим-карты на данное значение, то все входящие / исходящие потоки перенаправляются на сим-карту с более сильным сигналом.

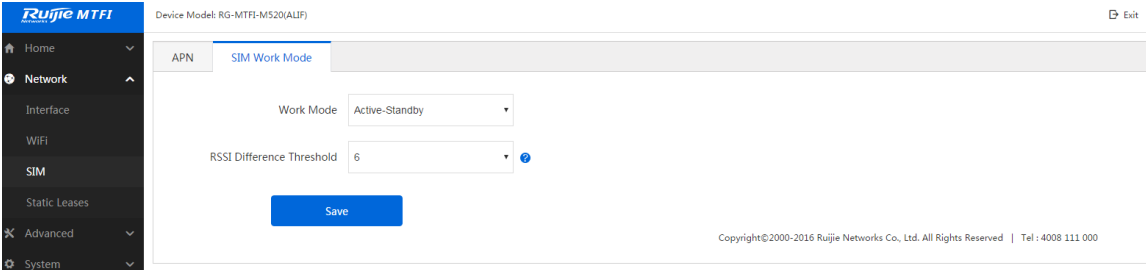

### 6.4. Использование статических адресов

Вы можете связать IP-адрес с MAC-адресом и посмотреть время, в течении которого адреса были связаны на этой странице.

#### 6.5. Секция расширенных настроек

В этой секции Вы можете настроить ограничение скорости прямого/обратного каналов связи, управление белым / черным списком, добавить URL ACS, которые соединяют устройство с МАСС или частным облачным контроллером, модифицировать статическую маршрутизацию для различных интерфейсов и диагностировать (устранить) неисправности для устройства.

### 6.6. Система

Системное время и пароль могут быть установлены здесь. Также функции резервного копирования (backup), апгрейда, сброса установок (reset), перезагрузки (restart) расположены в данной секции.